## 【概要】タスクバー (task bar) の意味について説明します。

【内容】タスクバーとは、画面下に表示されているグレーのバーのことで現在実行中のアプリケーショ ンがアイコン化されて表示されます。複数のアプリケーションを実行して画面いっぱいに ウインドウが表示された場合でもタスクバーのアアイコンをクリックすることで目的のアプ リケーションを前面に表示させることができます。

**過スタート 6 9 回 ■ 2 2 回 無題 - メモ帳** 

 また、タスクバーには、「クイック起動」アイコンや、「時刻」、「音量コントロール」アイコン などが表示されています。

 3つの赤枠の中の一番左側が「クイック起動」アイコン、真ん中が「音量コントロール」 アイコン、一番右が「時刻」コントロールです。

**まスタート |【 ● 第 面 】 (住向当里も A (1102)** 

### 【クイック起動バー】

- ソフトを起動するに便利な機能に、クイック起動 (Quick Launch) があります。
	- 1. クイック起動バーにショートカットを登録しておけば、シングルクリックするだけで 起動できます。
	- 2. デスクトップアイコンのようにウインドウに隠れて見えなくなってしまうことはありません。
	- 3. あらかじめ登録されている以外に追加登録することができます。
		- ・「スタート」メニューから起動していたよく使うソフトを登録しておけば、「スタート」 →「プログラム」→ 「・・・」と辿らなくてすむ。
		- ・デスクトップ上にあるよく使うアイコンを登録しておけば、ウインドウの下敷きにならずに すむ。
		- ・ インターネットでよく見るページを登録しておくと、そのページから始められる。
	- 4. また、デスクトップに移動して好きなところに移動させることもできます。

### 【タスクトレイの時計を表示しないようにする方法】

 通常タスクトレイには時計が表示されていますが、必要ない場合など表示しないように設定し タスクトレイを有効に使用することができます。

- 1. タスクバーの上で右クリックして、「プロパティ」をクリックします。
- 2. 「タスクバータブ」の「時計の表示」のチエックを外します。

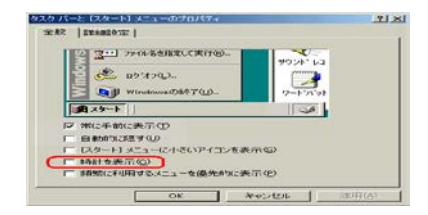

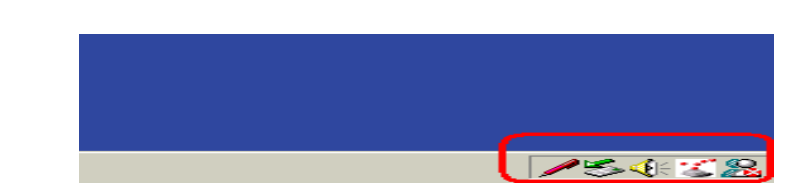

3. OK をクリックします。

4. タスクトレイの時計が表示されなくなります。

#### 【Windows XP でタスクバーの通知領域に音量アイコンを表示させる方法】

Windows XP の初期状態では、音量アイコン (スピーカーアイコン) がタスクバーの 通知領域に表示されません。

ここでは音量アイコンをタスクバーの通知領域に表示する方法を案内します。

- 1. 「スタート」→ 「コントロールパネル」をクリックします。
- 2. 「サウンド、音声、およびオーディオディバイス」をクリックします。
- 3. 「タスクバーに音量アイコンを配置する」にチエックを入れ、「OK」ボタンを クリックします。

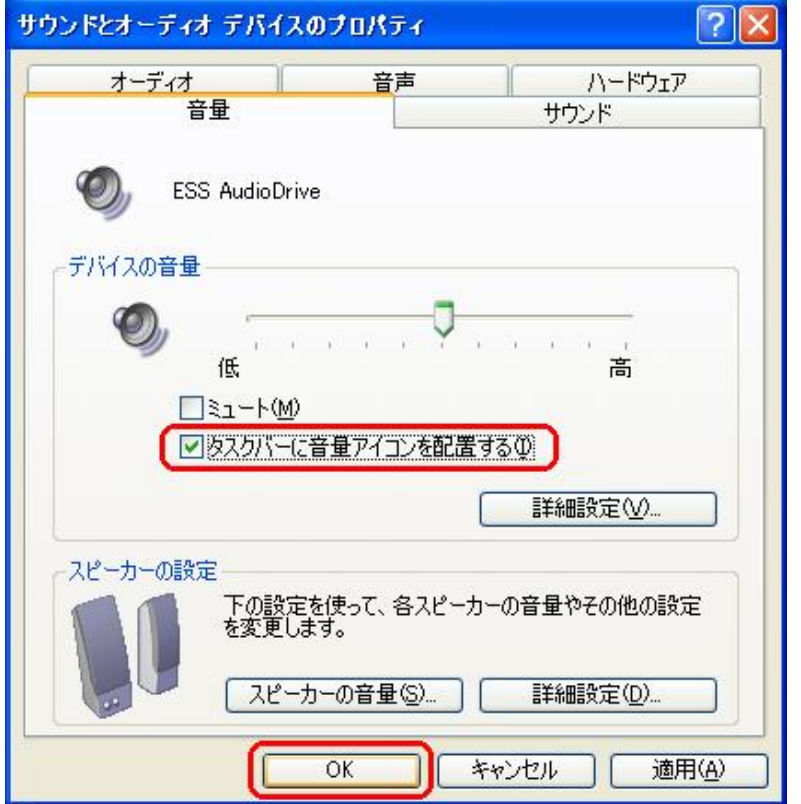

5. これでタスクバーの通知領域に音量アイコンが表示されます。

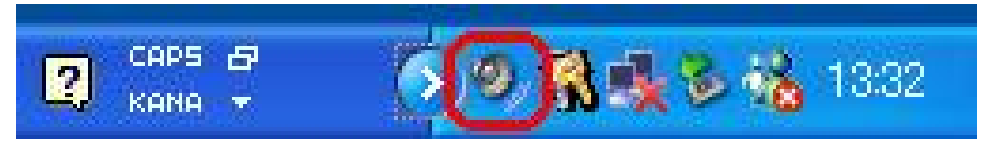

--------------------------------------------------------------------------------------------------------------------------

# 通知領域

タスクバーでタスクバーボタンの右側にある領域のこと。Windows XP より前の Windows では、 「タスクトレイ」、「インジケータ領域」と呼ばれていた。